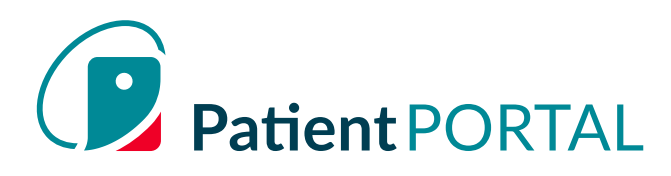

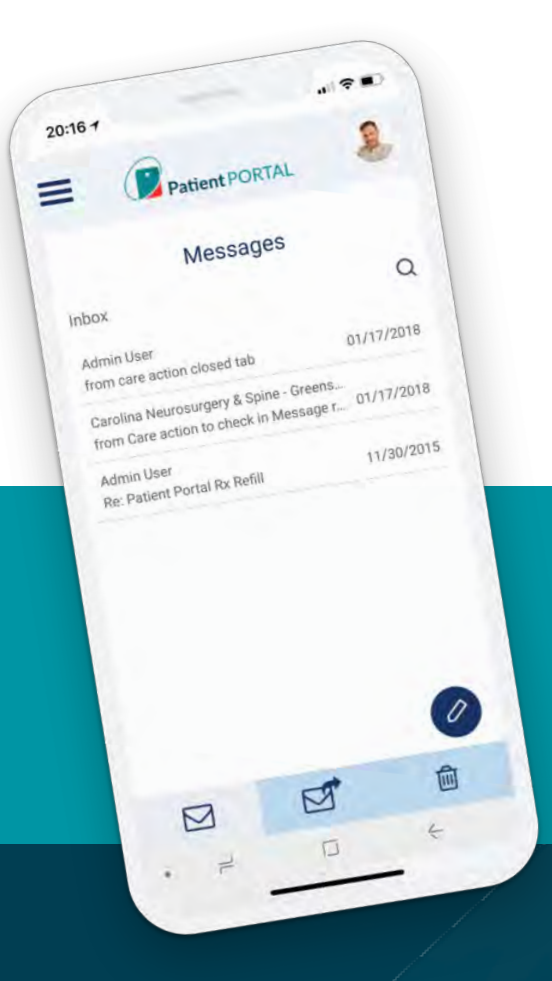

# **Manage Your Health From Anywhere.**

A web portal is great for checking test results, viewing appointments, and communicating with your provider. Now, you can do all of those things, and more, from your iPhone or Android smartphone.

## **Patient**PORTAL by InteliChart enables you to:

- Stay in touch with your providers using secure messaging
- View upcoming appointments
- View detailed lab results and history
- Manage your children's and other dependent family member's accounts
- Manage your account profile

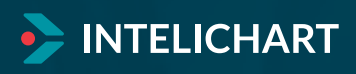

### **How it Works:**

#### **Download 1.**

Download the app in either the App Store for iPhone users or the Google Play Store for Android. Search for "InteliChart" in either store and then download the app to your phone.

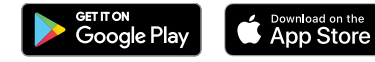

#### **Register 2.**

If you have registered for your healthcare provider's patient portal, simply download the app and log in using your username and password. If you have not registered, your healthcare provider will give you a one-time 10-digit PIN code needed at registration. Click "Create Account", enter that PIN code and your date of birth. Then you'll create a username and password. You can also register children at that time too.

#### **Home Screen 3.**

From the app's home screen, swipe left or right and then tap to select your activity:

- **O** Send or view messages
- **O** View your appointments
- O View lab results

#### **Patient Menu 4.**

Tap on the three small horizontal lines in the top left corner of the home page to access the patient menu. From the menu, you can select any function or manage your account information.

#### **View Upcoming Appointments 5.**

To view the location of your upcoming appointment, click on the appointment on the Upcoming Appointments menu to see the facility's address.

#### **Opening and Sending Messages 6.**

To open and view a message sent to you, simply select it in your inbox like you would with an email. To compose a message, follow these steps:

- $\bigcirc$  Select the pencil icon in the lower right corner of the Messages menu.
- On the compose screen, select from the dropdown menus for the location and recipient of the message.
- Enter your message at the bottom.
- $\bigcirc$  Select the arrow at the bottom and it's on its way.

#### **View Lab Results 7.**

Download the app in either the App Store for iPhone users or the Google Play Store for Android. Search for "InteliChart" in either store and then download the app to your phone.

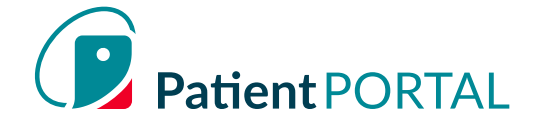

### **Technical Support**

If you have any questions regarding the app, please contact your healthcare provider. If they can't help resolve the issue, they will contact InteliChart on your behalf

For more information contact:

**support@intelichart.com**

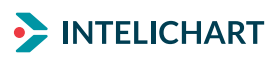